# **Skills Development Scotland**

# **Creating and updating your CV Worksheet**

# **Learning outcomes**

### **This activity will help you to:**

- ★ access information about CVs on My World of Work
- $\star$  learn how to write a CV
- $\star$  access the CV builder to create or update your CV

# **Activity**

#### **Introduction**

A CV is a written document of your skills, education and experience, which you can send to potential employers to apply for jobs.

This activity will help you find out more information about writing a CV and how to use the CV builder to create or update your CV.

#### **Activity on next page…**

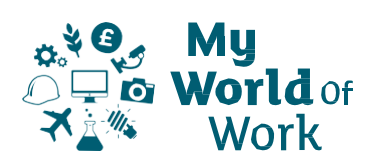

1

## **Instructions**

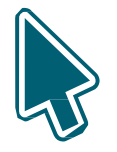

## **Before you start**

- $\star$  Make sure you have set up an account on My World of Work, **[www.myworldofwork.co.uk](http://www.myworldofwork.co.uk/)** and sign in
- $\star$  If you do not have an account, click 'register' at the top right-hand side of the homepage. If you need help to do this, watch this **[video](https://www.youtube.com/watch?v=dYSKSS-5OsE&list=PL4YvCbmqHvLGxA2LkznkIWcb4XQT0vQbK&index=8&t=1s)** on how to register

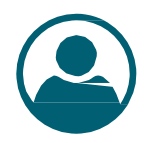

### **How to write a CV**

A CV is your opportunity to tell potential employers the story of what you've done and could do

- ★ Read **[www.myworldofwork.co.uk/getting-job/building-cv](http://www.myworldofwork.co.uk/getting-job/building-cv)** to learn how to write a CV
- $\star$  The personal statement is the first thing people will read on your CV. You need to make the employer want to read more
- ★ For advice on writing your personal statement read **<https://www.myworldofwork.co.uk/tutorial-creating-personal-statement-cv>**

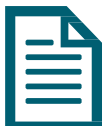

#### **Using CV builder to create or update your CV**

- $\star$  You can access the CV builder from your account
- ★ You can use the 'Creating and updating your CV guide' below to help you
- $\star$  In the appropriate parts of the CV builder add your:
	- Personal details
	- Personal statement
	- Skills
	- Experience
	- Education
	- Interests
	- Achievements
	- References
- ★ You can save up to 10 CVs on My World of Work

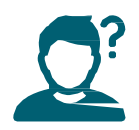

#### **Tips to help you**

- ★ You can use information from your profile to help you complete your CV
- ★ If you are applying for a job, you should tailor your CV for the opportunity
- ★ Make sure your personal statement sounds positive and shows enthusiasm
- ★ You can share your CV at any stage to get advice from others
- ★ A good cover letter will support your CV and application
- $\star$  Check out the information on cover letters here **[www.myworldofwork.co.uk/cover-letters](http://www.myworldofwork.co.uk/cover-letters)**

#### **Next**

It is important that you continue to review and update your CV.

# **Creating and updating your CV Guide**

#### **Log in and access CV builder**

- 1. Sign in to **[www.myworldofwork.co.uk](http://www.myworldofwork.co.uk/)** to open your account. It will open on the account overview page
- 2. Access the CV builder through your "Account" page using the "CV" link on the left-hand side:

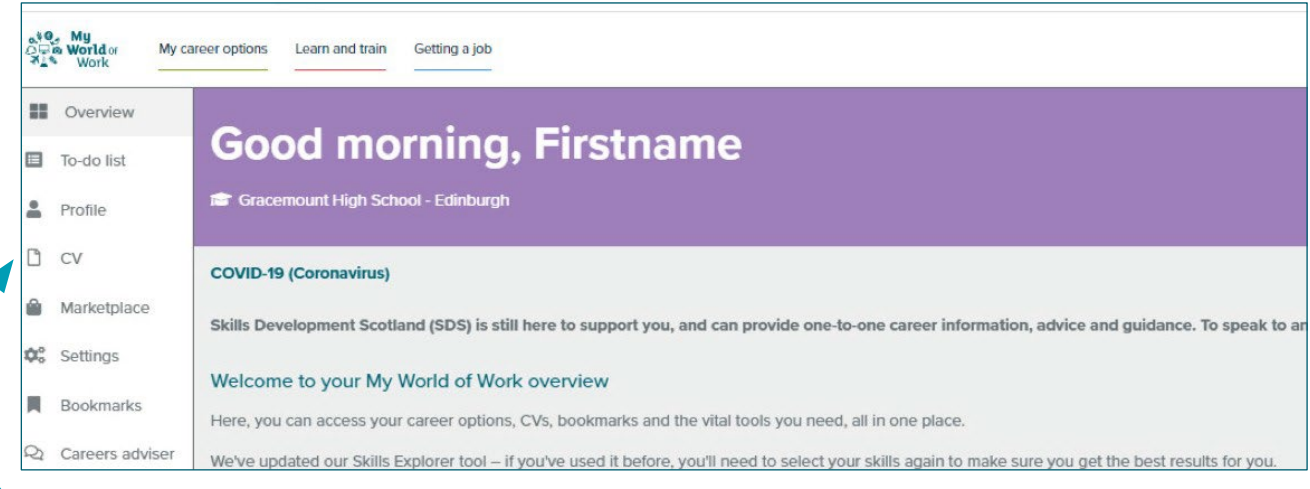

## **Click to start CV builder**

3. If you are accessing the CV builder for the first time you will be presented with the page below. Click on "Get started" to begin to build your CV.

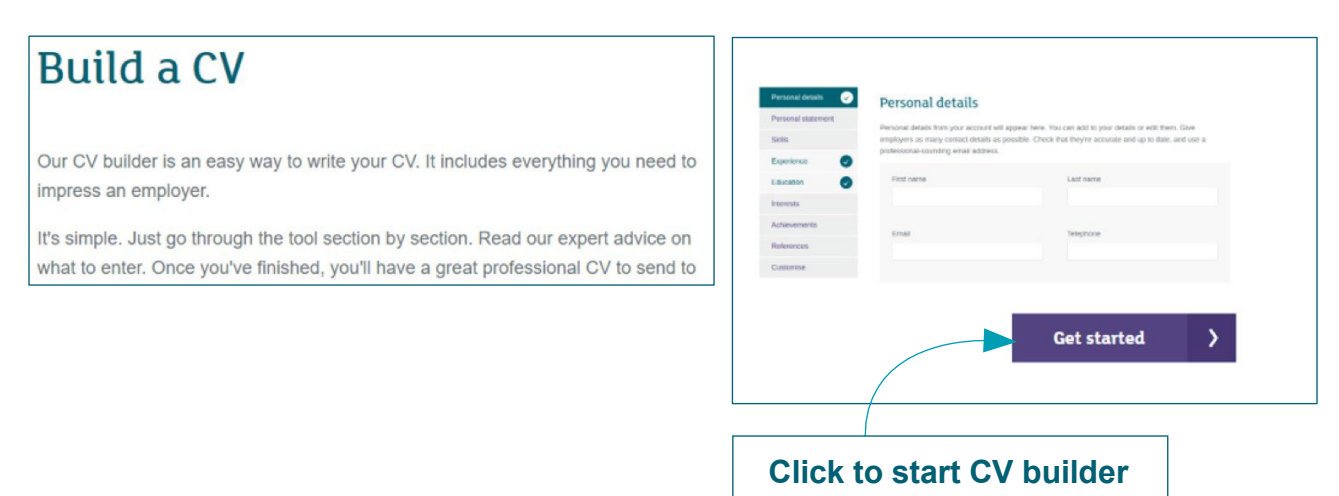

- **CV<sub>S</sub>** Title Last saved Copy of Copy of Most Recent CV for AB Building 19/05/2020 0000 80 New Job 19/05/2020 0000 80 Copy of Copy of Jim Smith CV1 28/04/2020 0000 80 Copy of Jim Smith CV1 12/02/2020 0000  $\bigcirc$   $\bigcirc$ Copy of Most Recent CV for AB Building 26/06/2019 0000  $\boxtimes(1)$ **Create new CV "Email" and "Preview", "Copy", Click "Create "Download" "Edit" and "Delete" new CV"buttons buttons**
- 4. If you have existing CVs you will be presented with the page below.

- ★ The buttons displayed provide you with the options to email, download, preview, copy, edit and delete your existing CVs
- ★ Hover over the buttons if you are unsure what each one does
- 5. If you have existing CVs, you can choose to edit and update them, or you can select "Create new CV" to start a new one

## **Completing sections within a CV**

- 6. You can now start to work your way through the different sections of your CV
- 7. You can see all sections of your CV on the left-hand side of the screen and can select the one you want to work on
- 8. When you have finished editing a section click "Save" at the bottom right-hand side of the page
- 9. Select the next section you want to work on
- ★ The "Save and exit" button will take you to your list of CVs

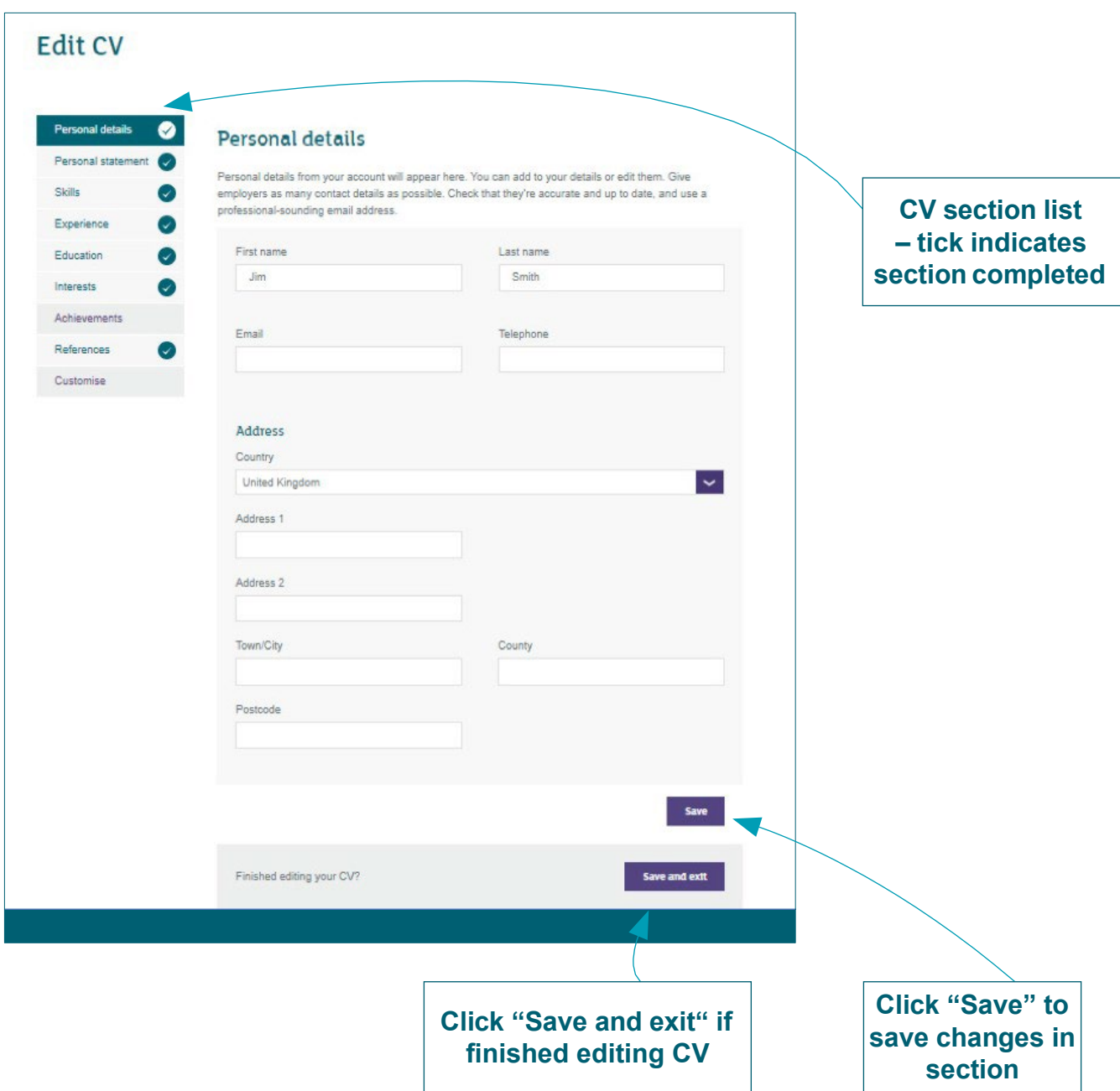

In each section of the CV there is relevant information and advice.

In your personal statement and skills sections, you will be presented with the results from your core tools or encouraged to complete them. These core tool results can be used as prompts for completing the sections.

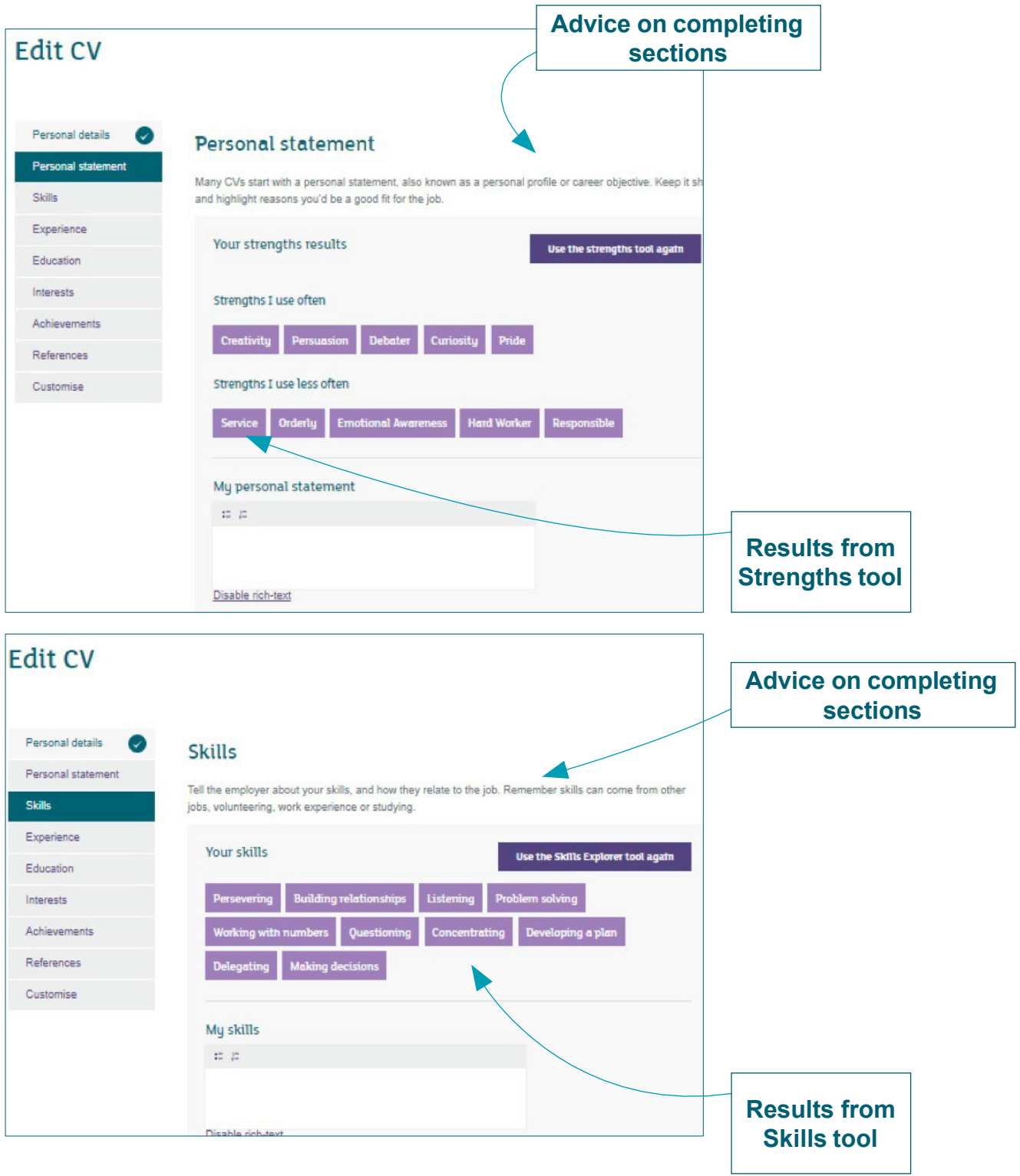

**Activity on next page…**

- 10. Follow the advice in the remaining sections to complete your CV
- 11. Once you have completed all sections, you can customise your CV. This allows you to rearrange the order of the Skills, Experience and Education sections.
- 12. When you finish your CV select "Save and exit". This will take you to your list of CVs
- ★ You can email your CV or download it to print

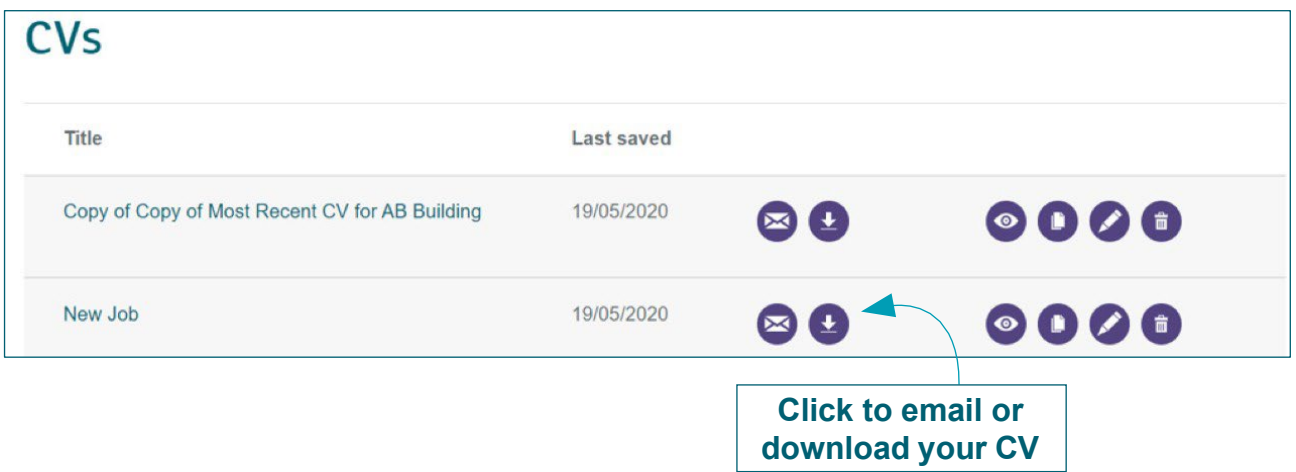

★ If you choose to email your CV, you can do this direct from the site

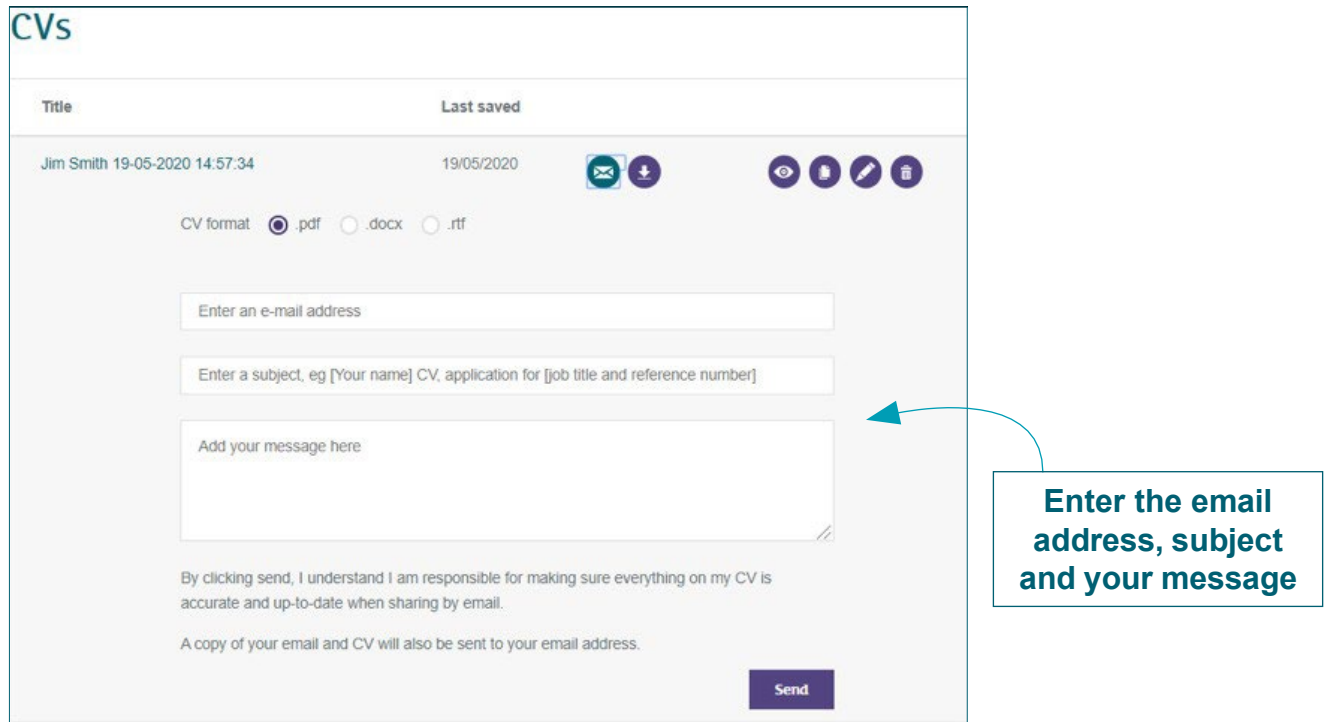